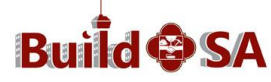

**Development Services Department** 1901 S Alamo, San Antonio TX 78205 210-207-1111 (Option: BuildSA) buildsaocmteam@sanantonio.gov

## **Uploading Documentation Instructions**

## *Please note:*

- *Instructions outlined below are for use when uploading documents other than Redlines or Mark-ups.*
- *Only the Primary Applicant or a Delegate of the Primary Applicant can upload documents to a record.*

## **Before you begin**

1. If you have not already done so, register for an account with Citizen Access, Development Services' new online system. [https://aca.sanantonio.gov/CitizenAccess/Default.aspx.](https://aca.sanantonio.gov/CitizenAccess/Default.aspx) You can also access the BuildSA site from the Development Services Department website page, click the BuildSA Login icon (shown).

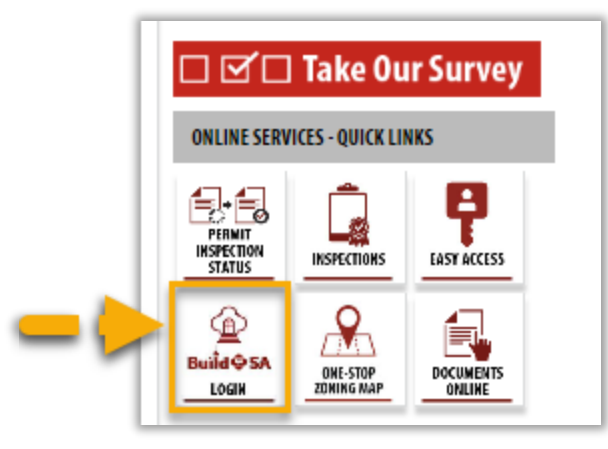

- 2. Gather all required documentation for the application (record) and have it available in electronic form. File size to not exceed 80MB per file.
- 3. Make sure you are using a supported Internet Browser. Compatible browsers are as follows. Internet Explorer can be downloaded from the www.Microsoft.com website.
	- Internet Explorer 10
	- Internet Explorer 11
- 4. BuildSA requires documents uploaded to be in .pdf format. The maximum file size allowed is 80MB, if greater than 80MB, please split the documents into multiple files uploaded separately.

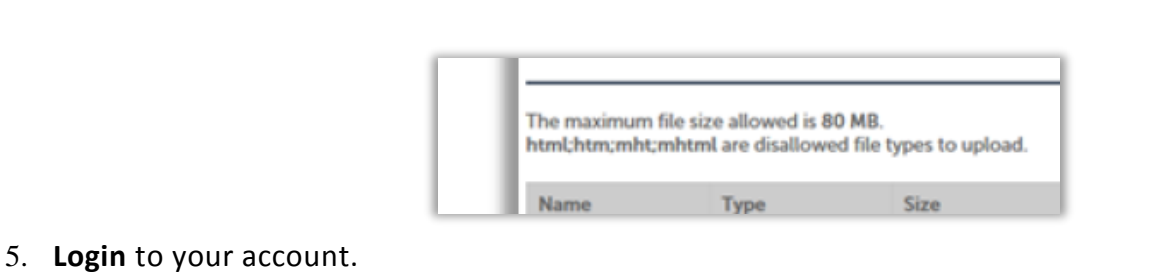

## **Documentation Submittal**

A. After login, **click** the Home Tab (shown). Next, **click** My Records link (#1 shown).

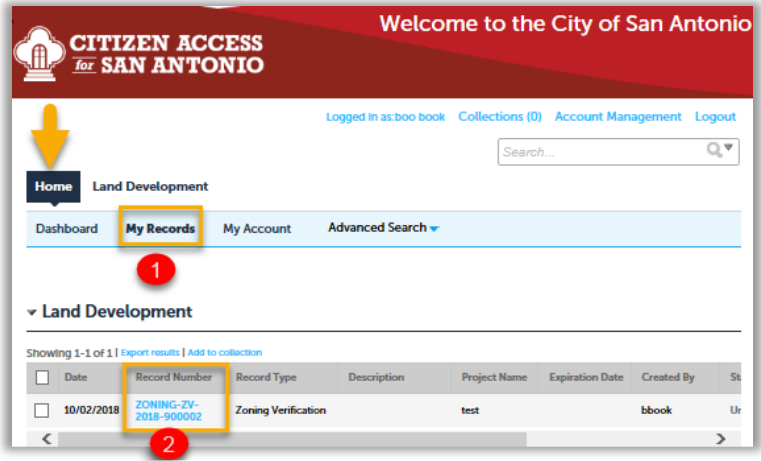

- B. **Locate** the Record (#2 shown above). **Click** the Record Number link to open the Record. The Record Details page displays (shown).
- C. **Click** the Record Info drop-down menu (#1 shown). Next, **click** the Attachment link (#2 shown above).

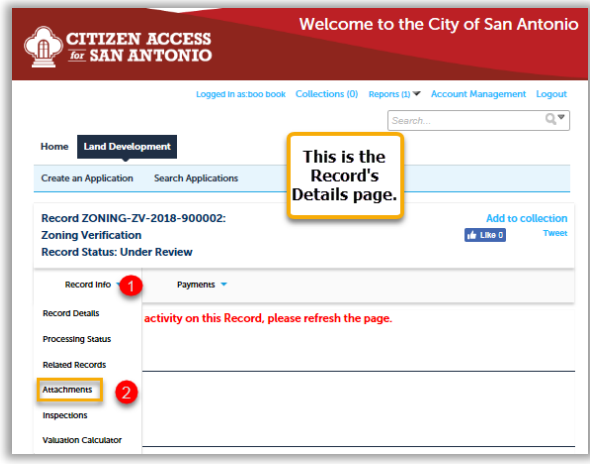

 *Note: If the Attachments option does not appear on your Record Info drop-down menu as shown above, the reason could be that you may not be authorized to access the record's documents. Contact the BuildSA Customer Call Center (210) 207-1111, option 5 for further assistance.*

D. The Attachments page displays (shown). **Click** the Add link to upload documents (#1 shown).

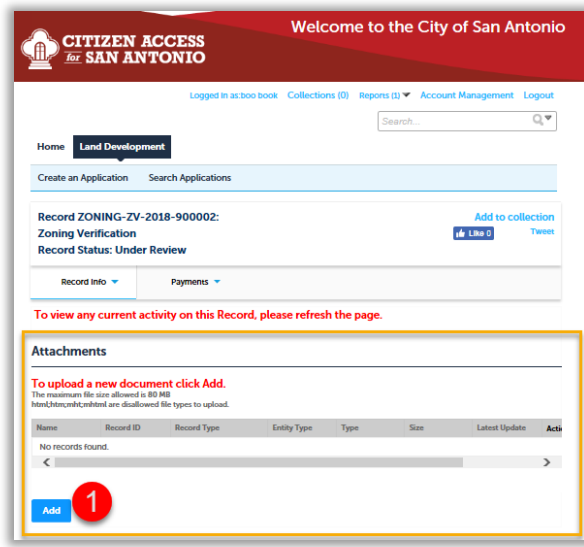

E. The File Upload page displays (shown). **Click** the Add link (#1 shown below).

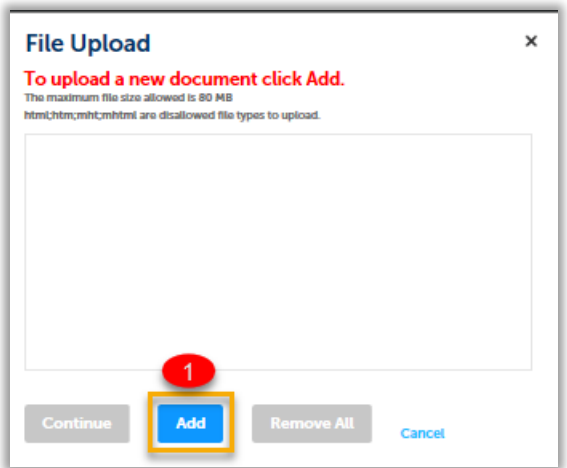

F. Internet Explorer window displays (shown). **Click** the file(s) to upload (#1). Next, **click** Open (# 2).

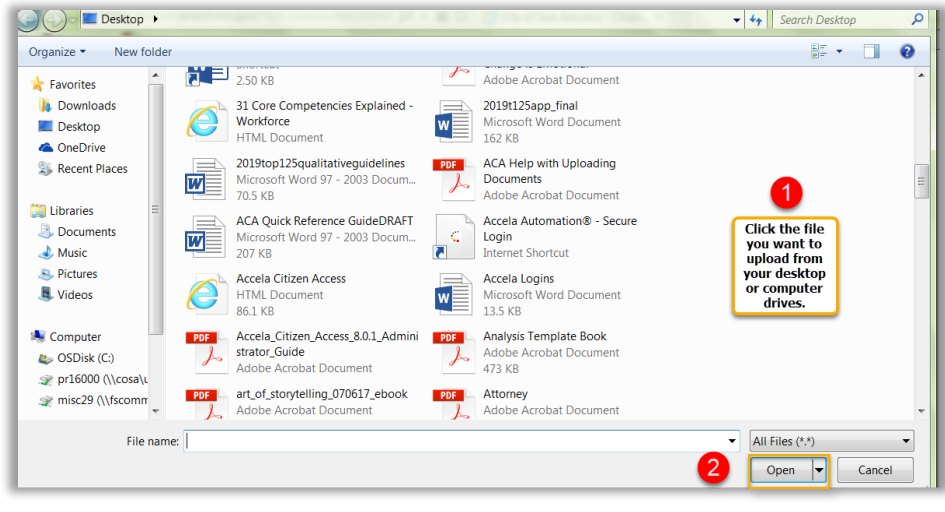

G. **Ensure** file uploads to 100% (#2 shown). **Click** the Type drop-down menu to select document type (#1 shown). A brief description may be typed, but not required.

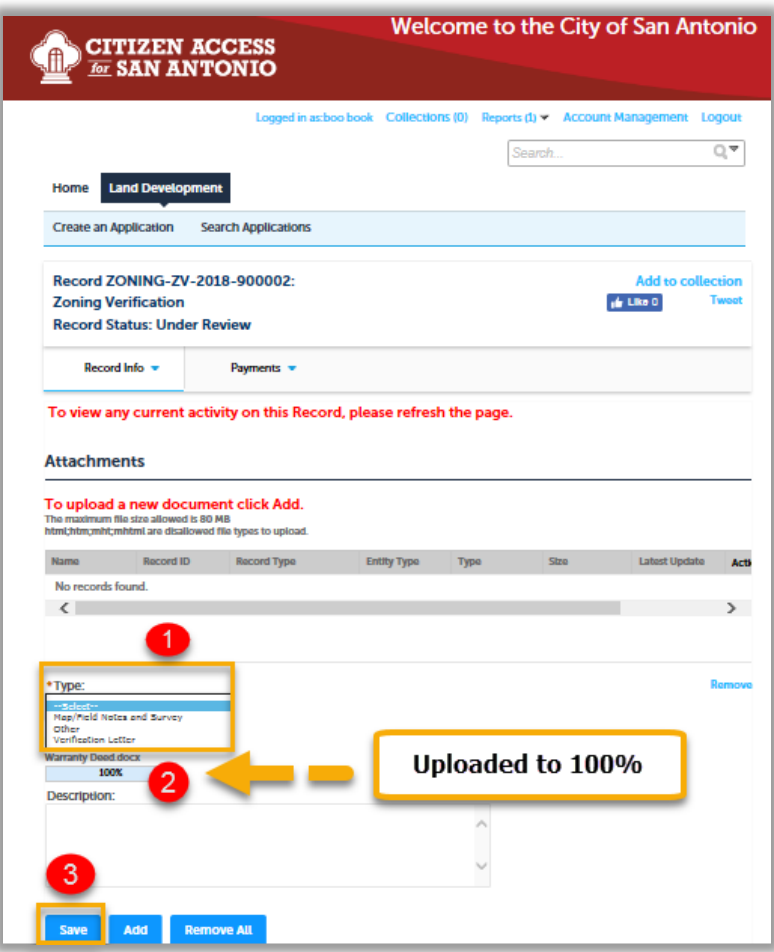

H. **Click** Save (#3 shown). Note: To add more documents, click the Add link directly next to the Save link.

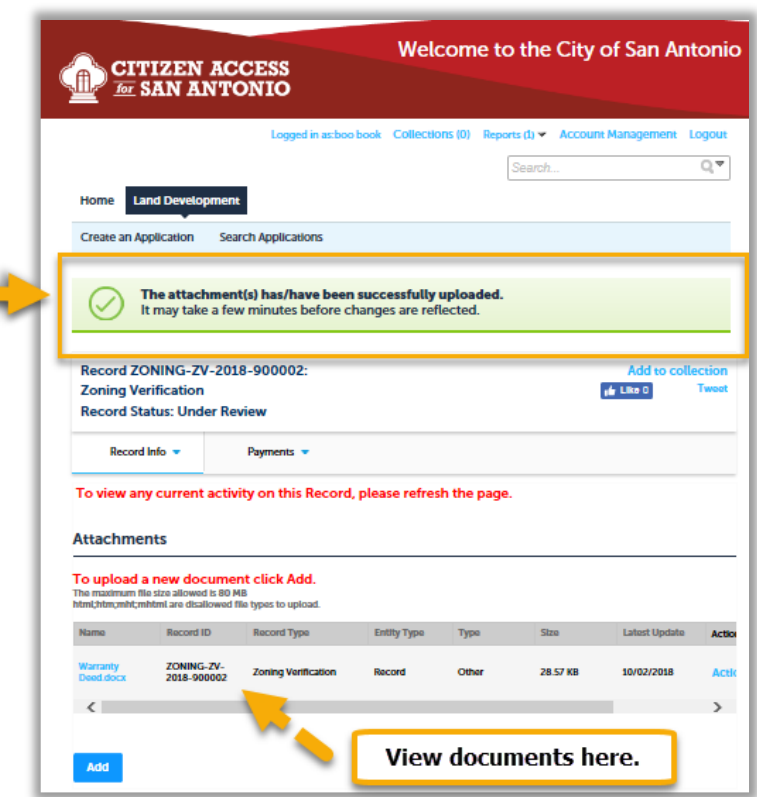

I. Document is uploaded. Repeat, as necessary. Once documents are uploaded, they cannot be removed or deleted.

**Thank you** for using Development Services Department's Citizen Access .